1. 點選開啟「Play 商店」。

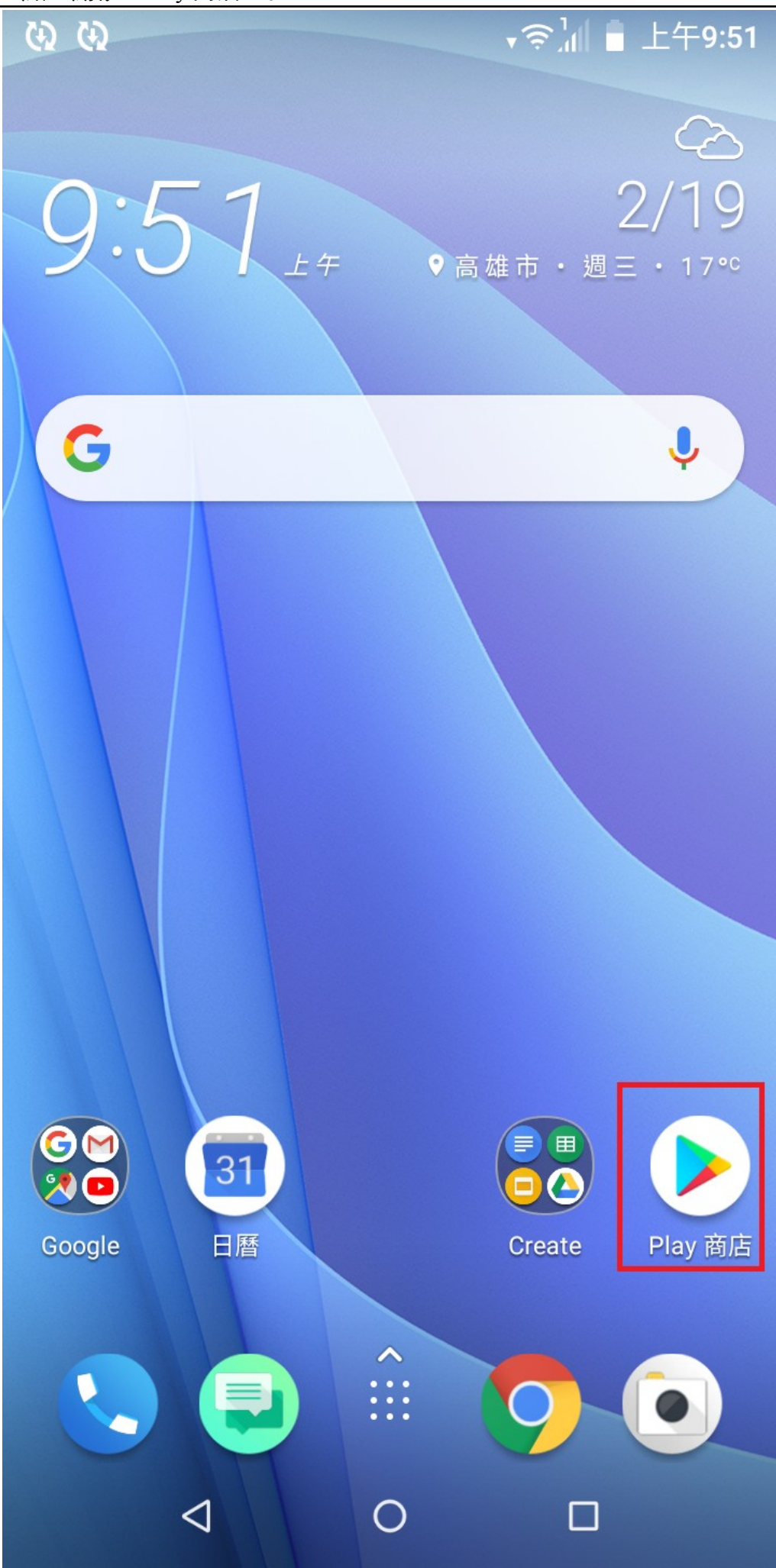

2. 搜尋「scopia」,並選擇「Avaya Scopia Mobile」。

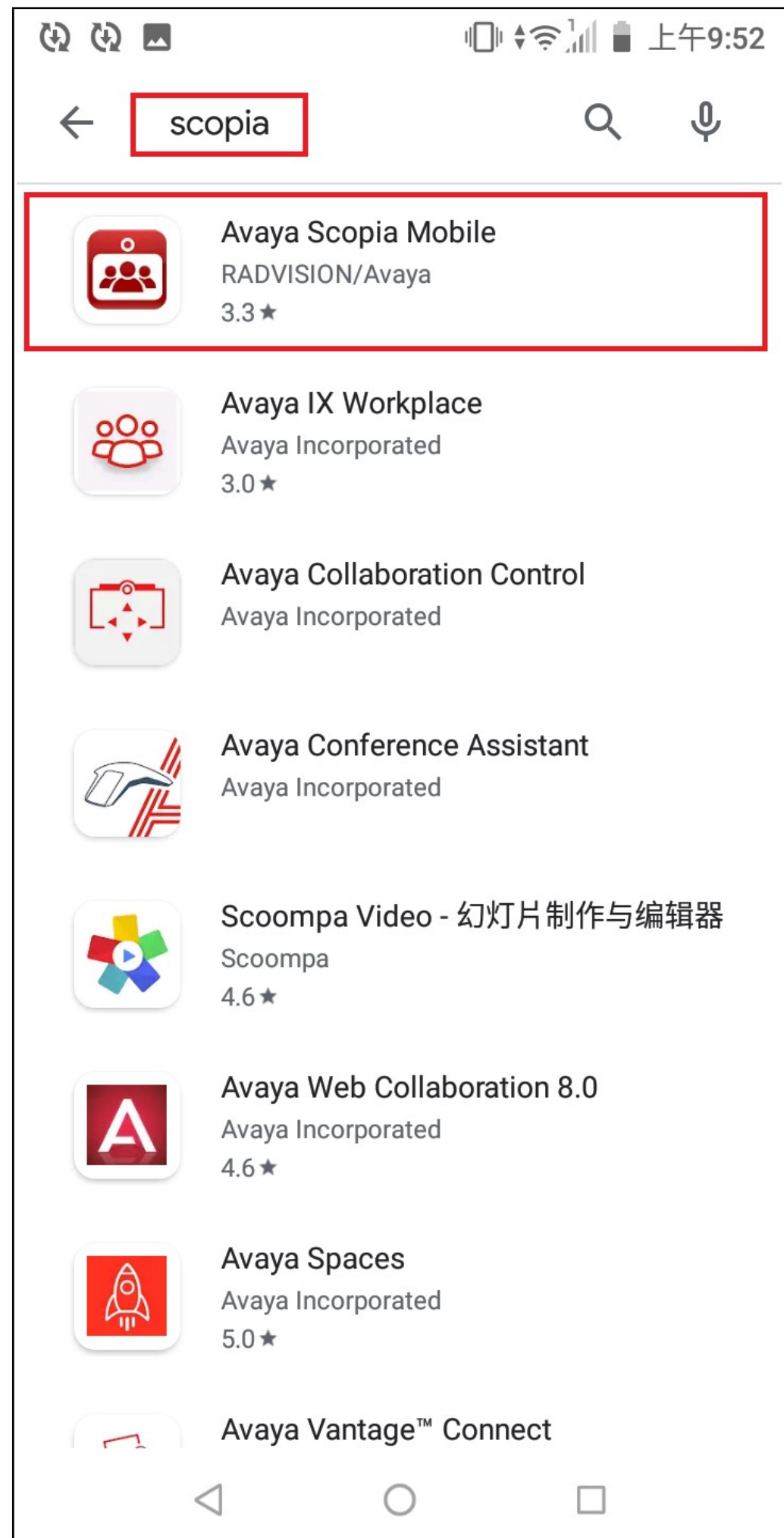

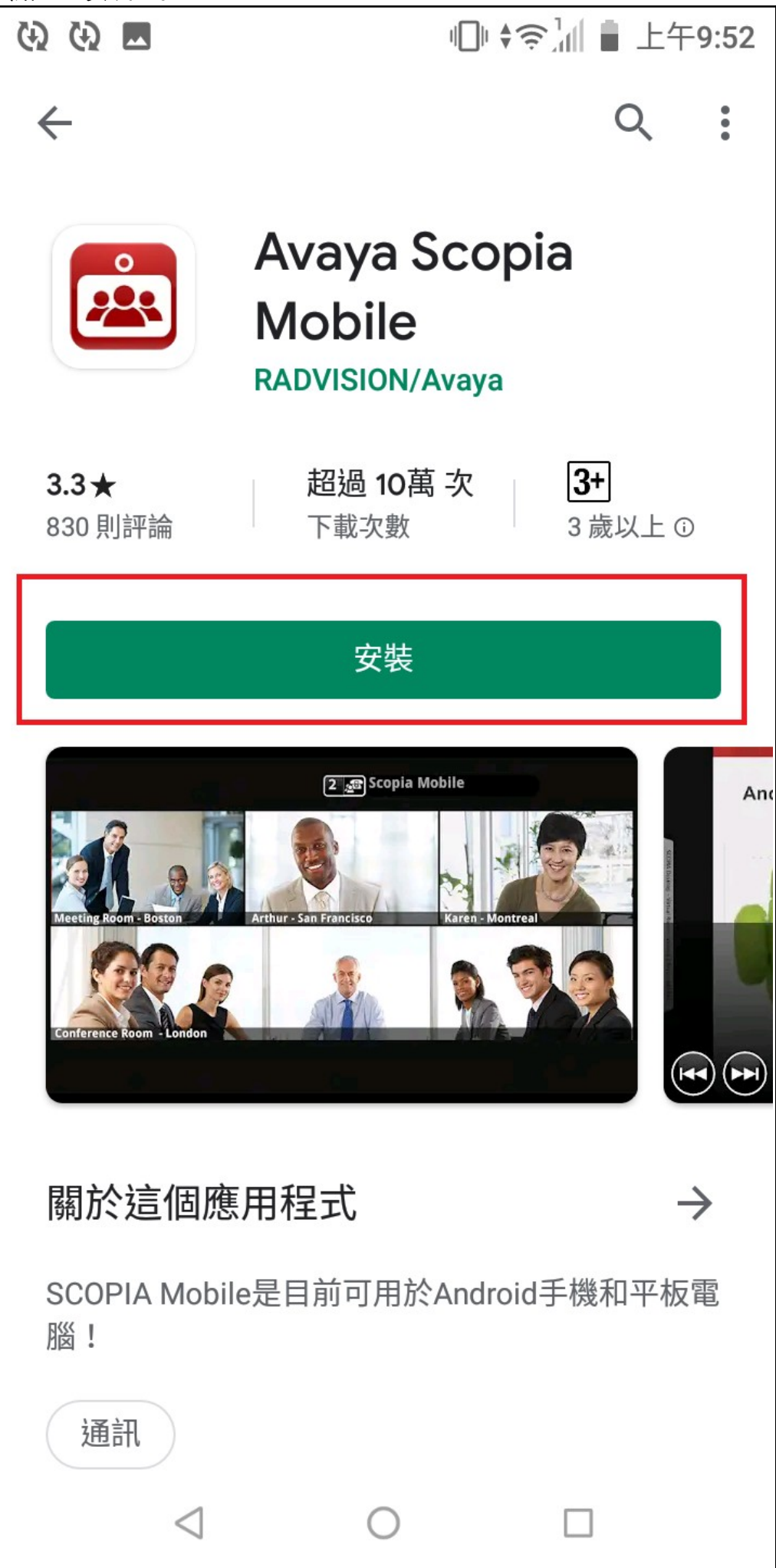

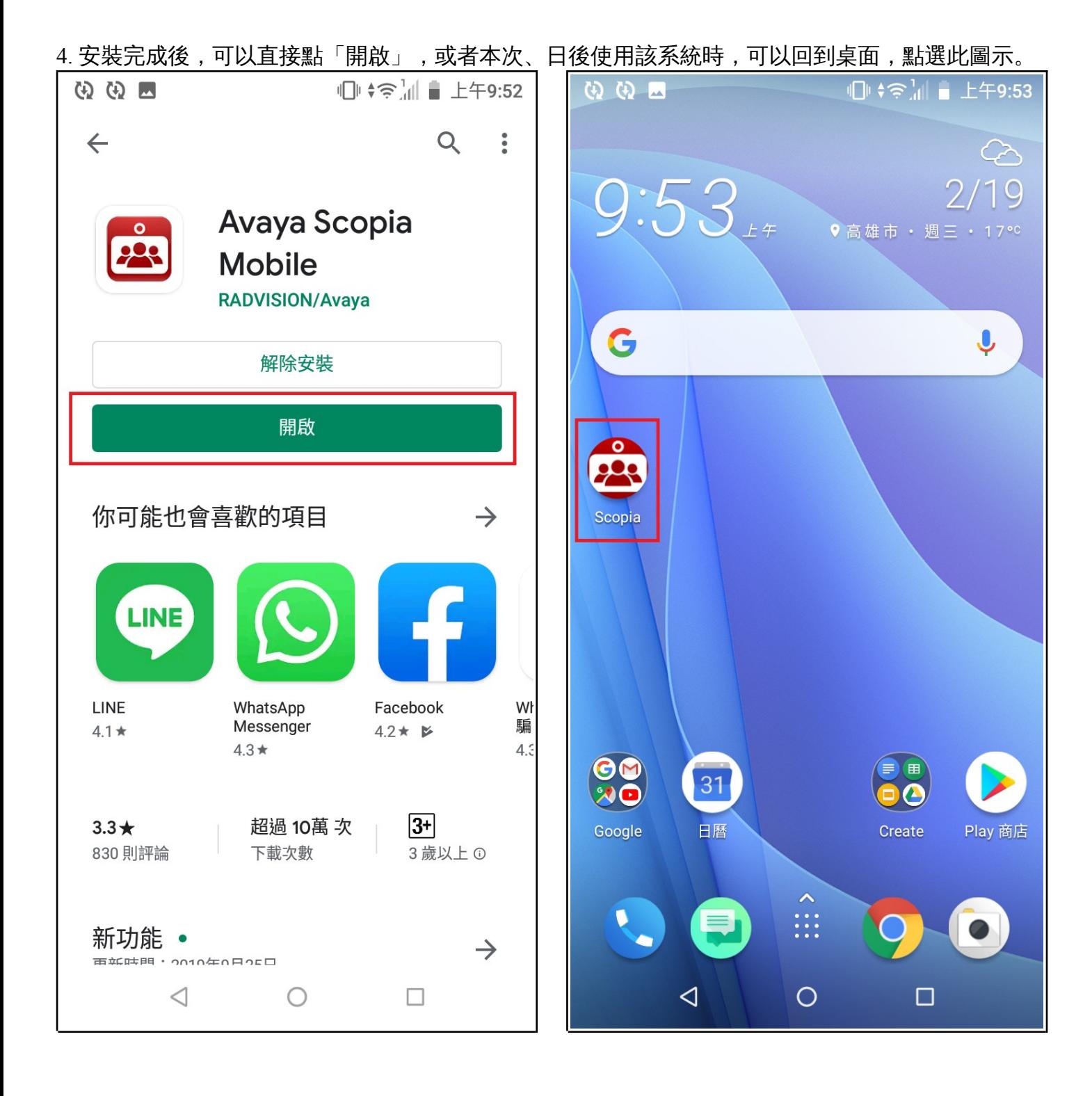

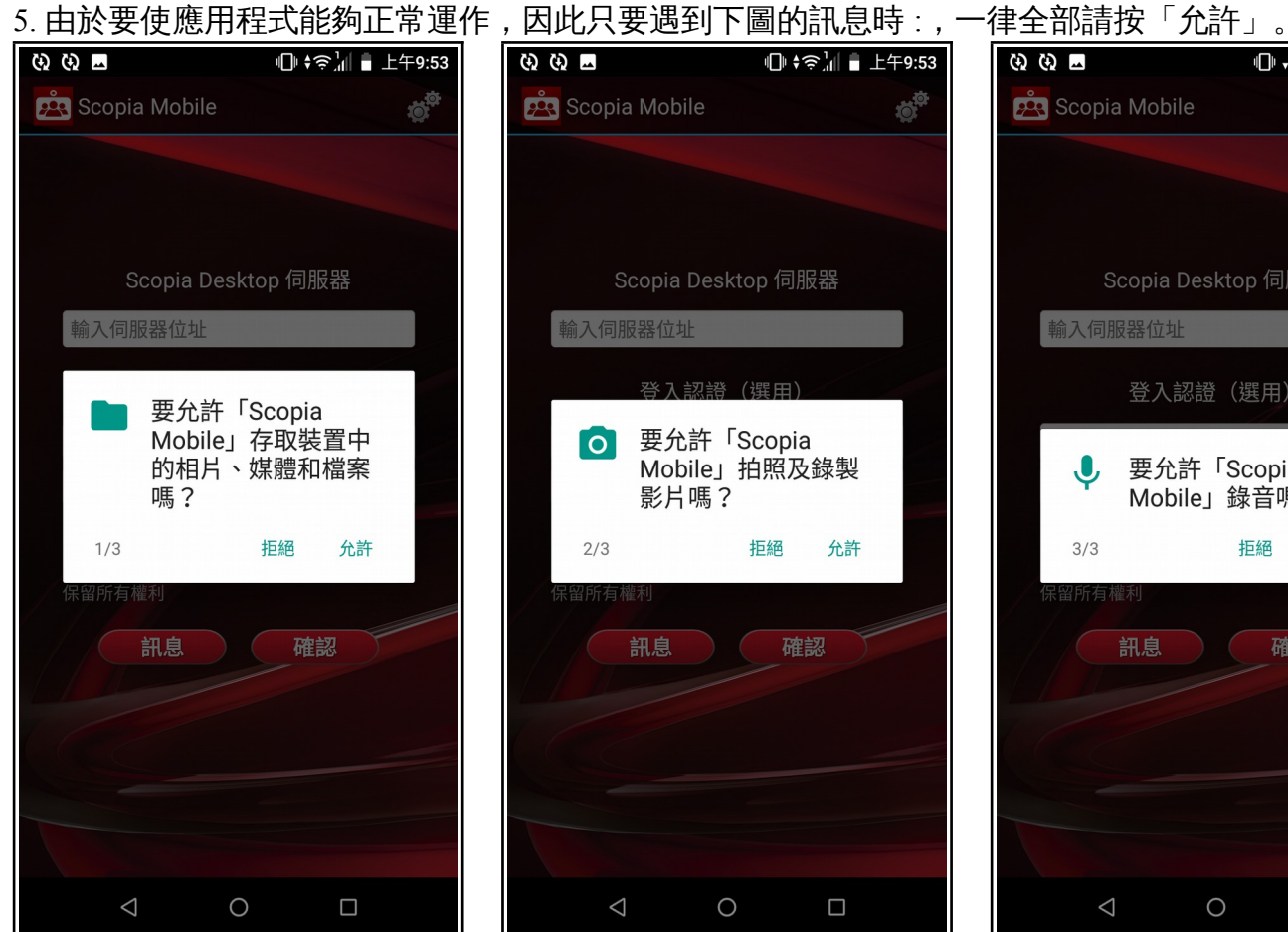

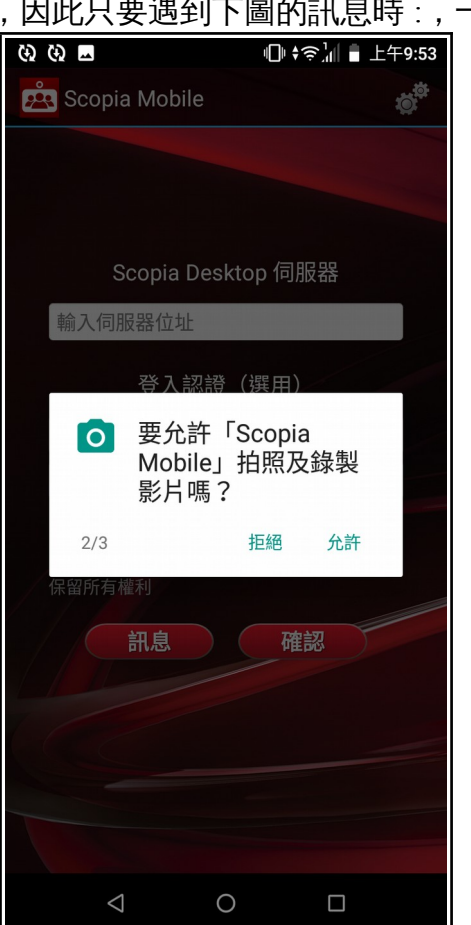

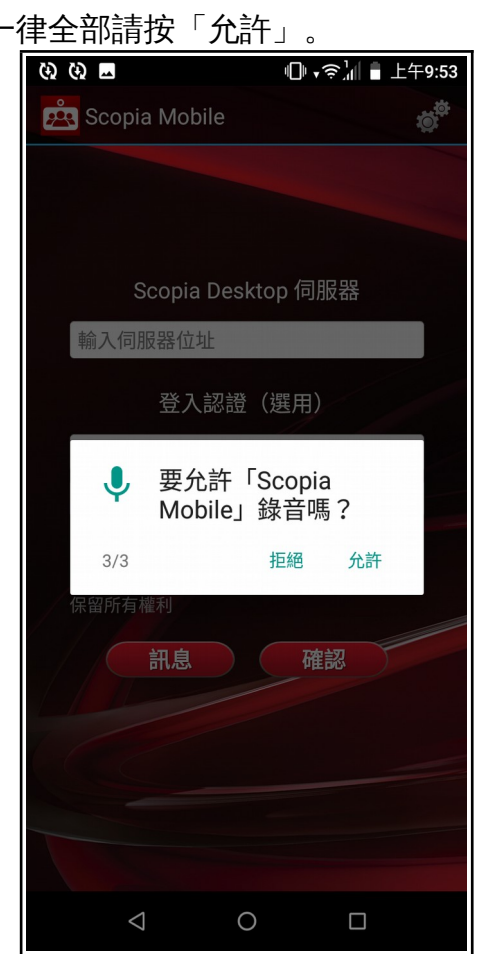

6. 開啟「Scopia」後,請在 Scopia Desktop 伺服器中輸入「scd01p.vghks.gov.tw」後按下「確認」。

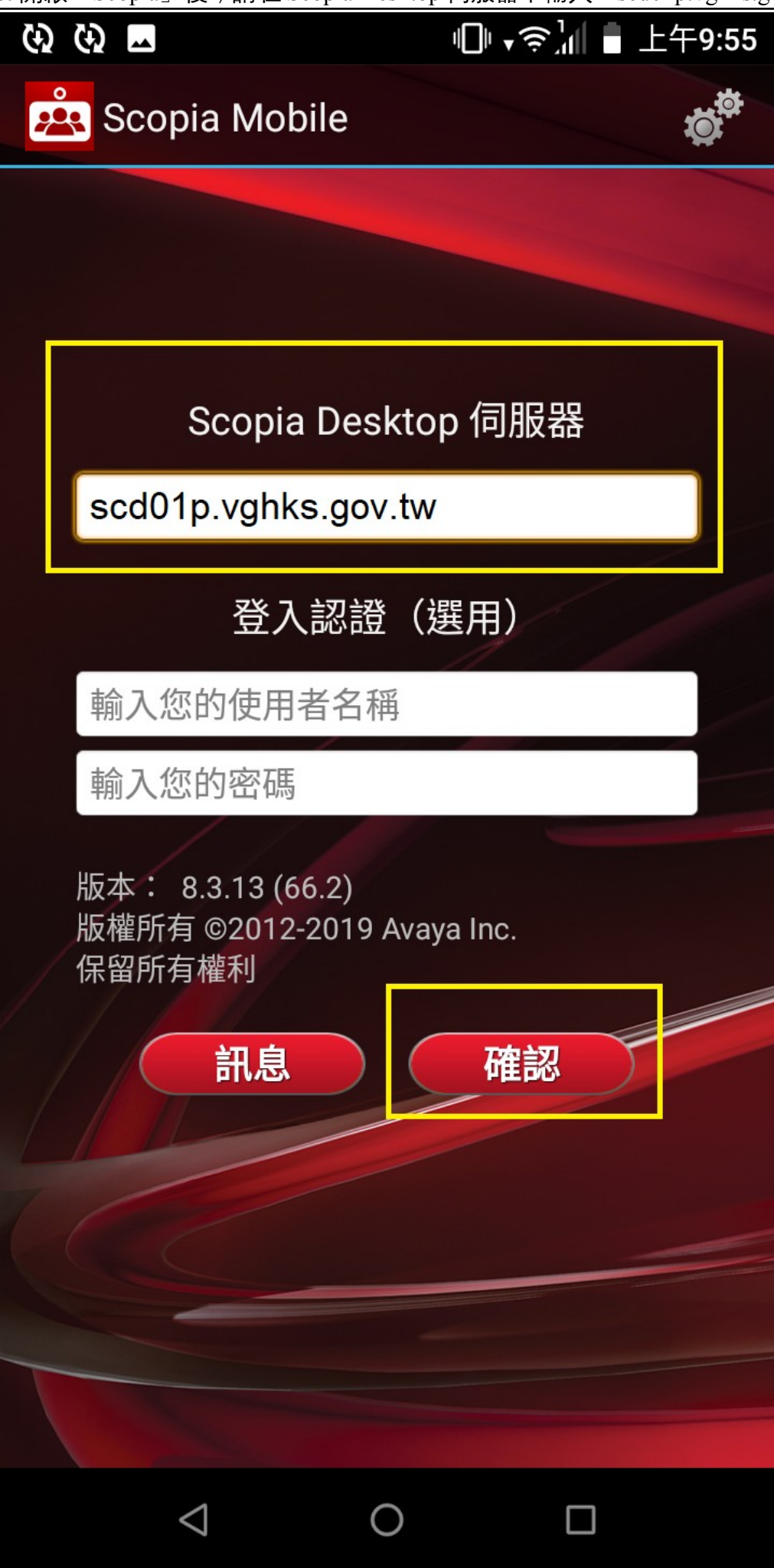

7. 請輸入本院提供給您的會議代碼,並在指定時間內點擊「連線」以連接至會議室,等候看診。

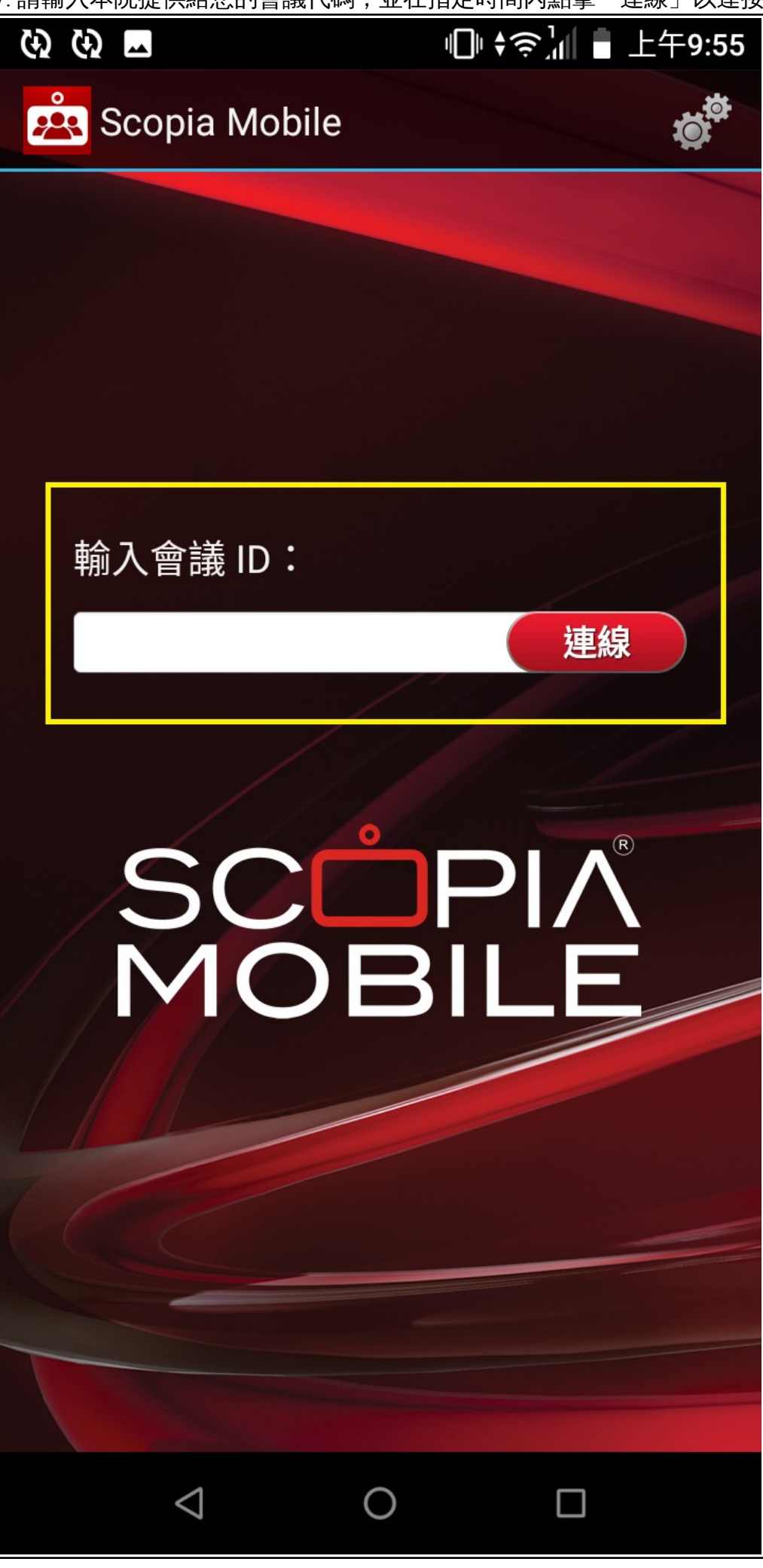

(續 7. )若出現下列訊息,麻煩確定您的行動裝置網路連線是否正常。

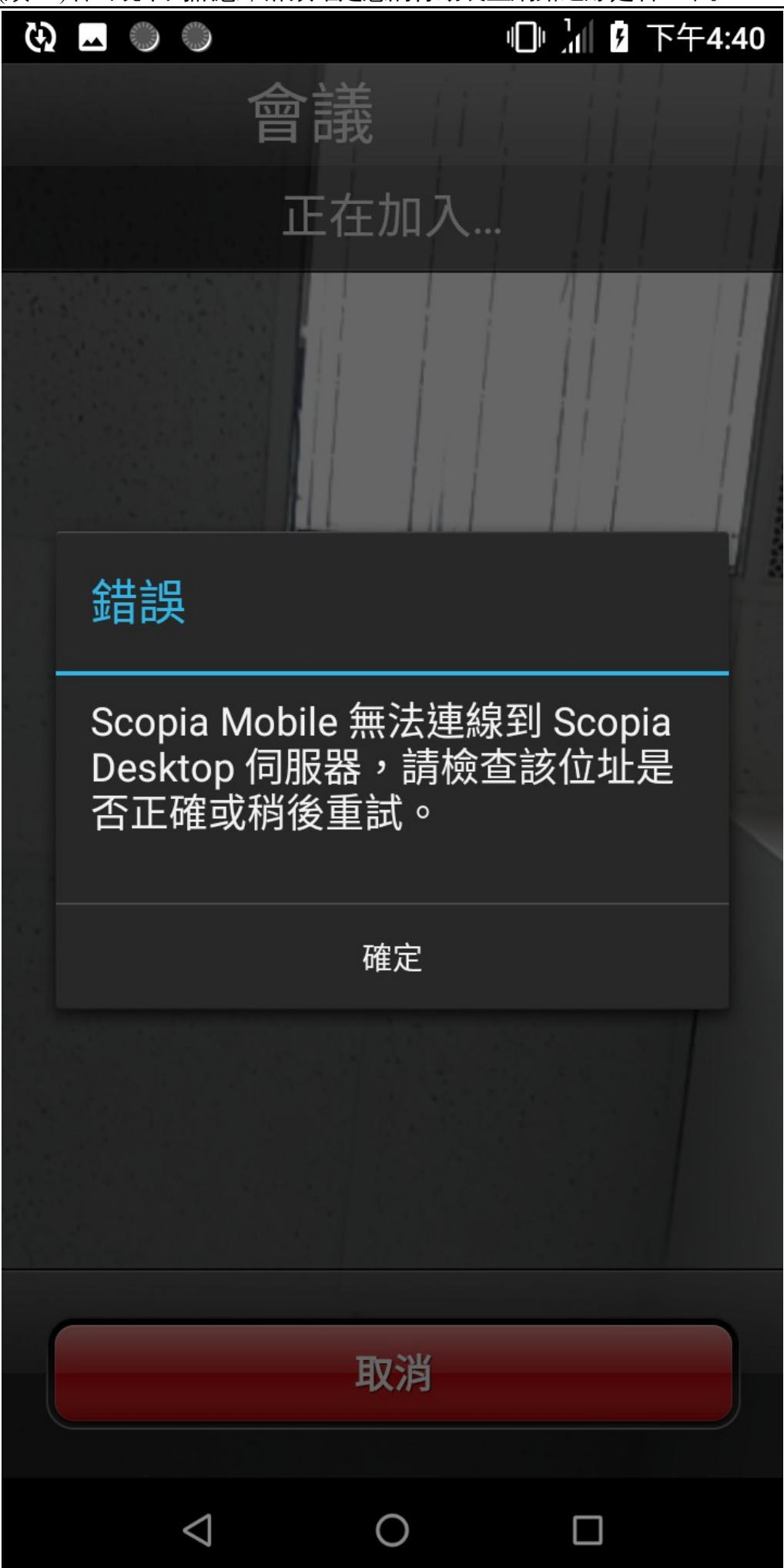

8. 連線進去後,請輸入本院提供給您的會議 PIN 碼後按「繼續」。

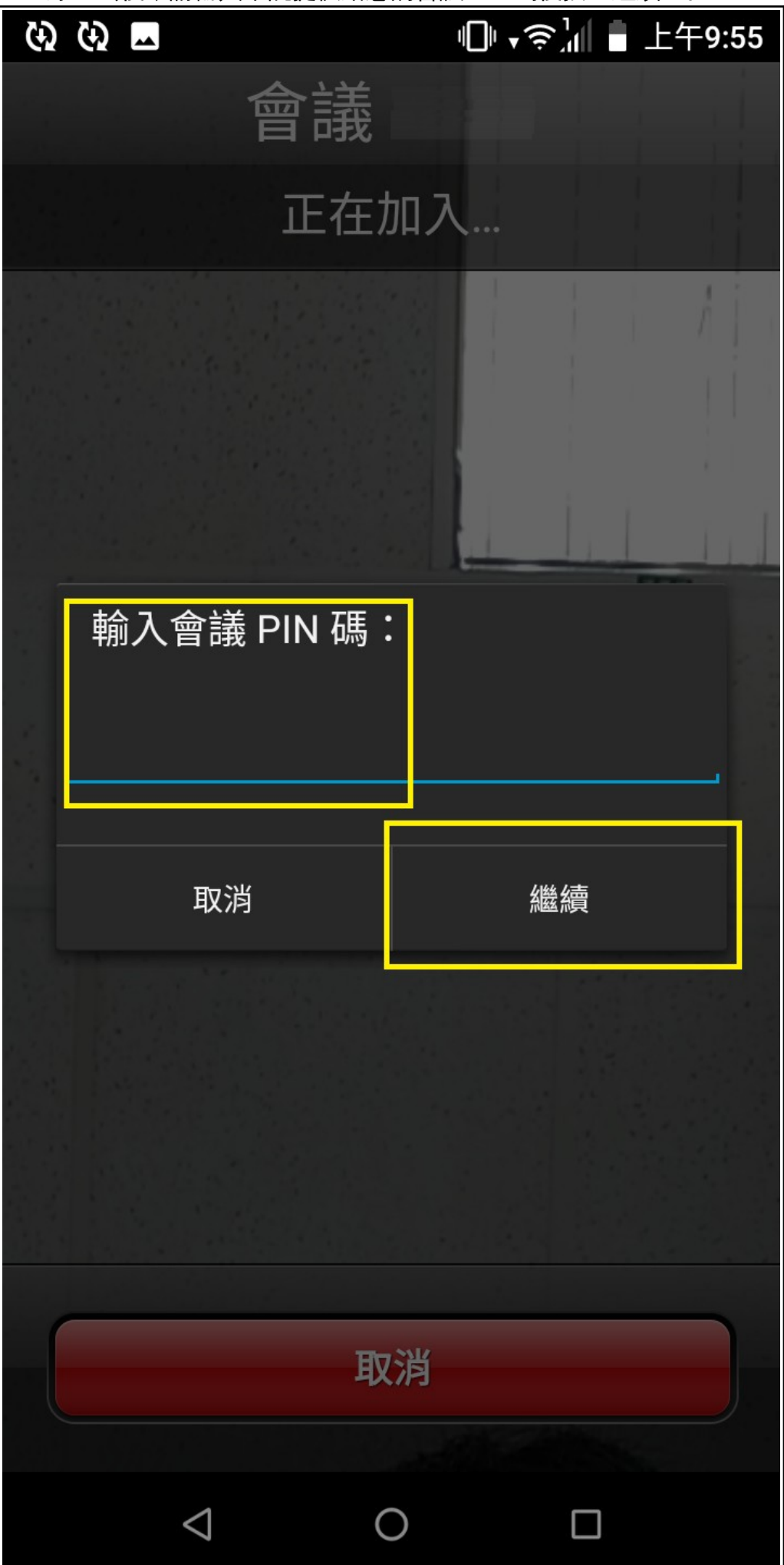

9. 輸入會議 PIN 碼完成後,您將會進入會議室,此時請耐心等候醫師看診。 以下畫面是您裝置鏡頭所照出的視訊畫面。

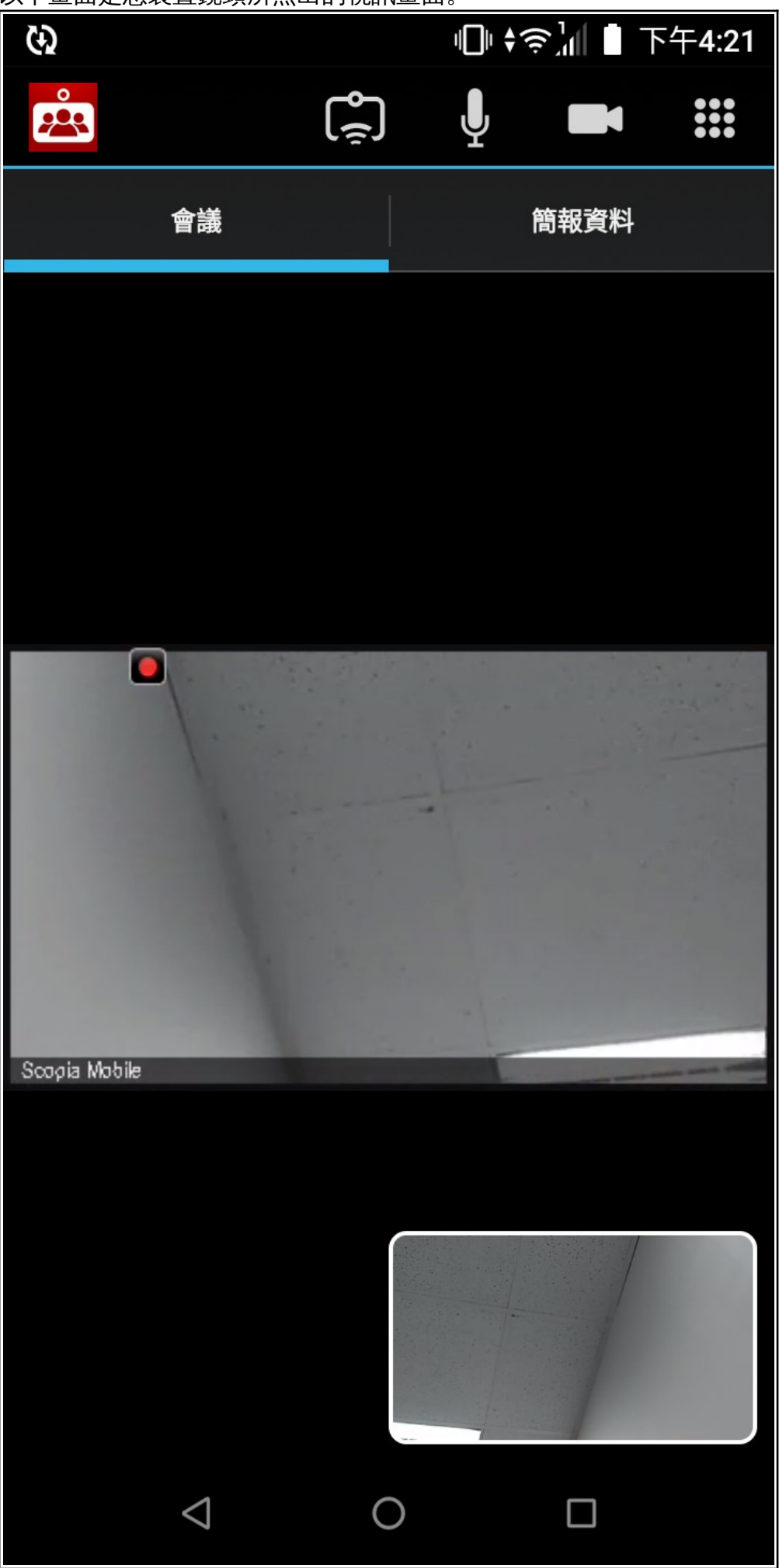

(續 9. )您也可以開啟手機內建功能的自動轉向,並把手機橫放,畫面將會自動適應。

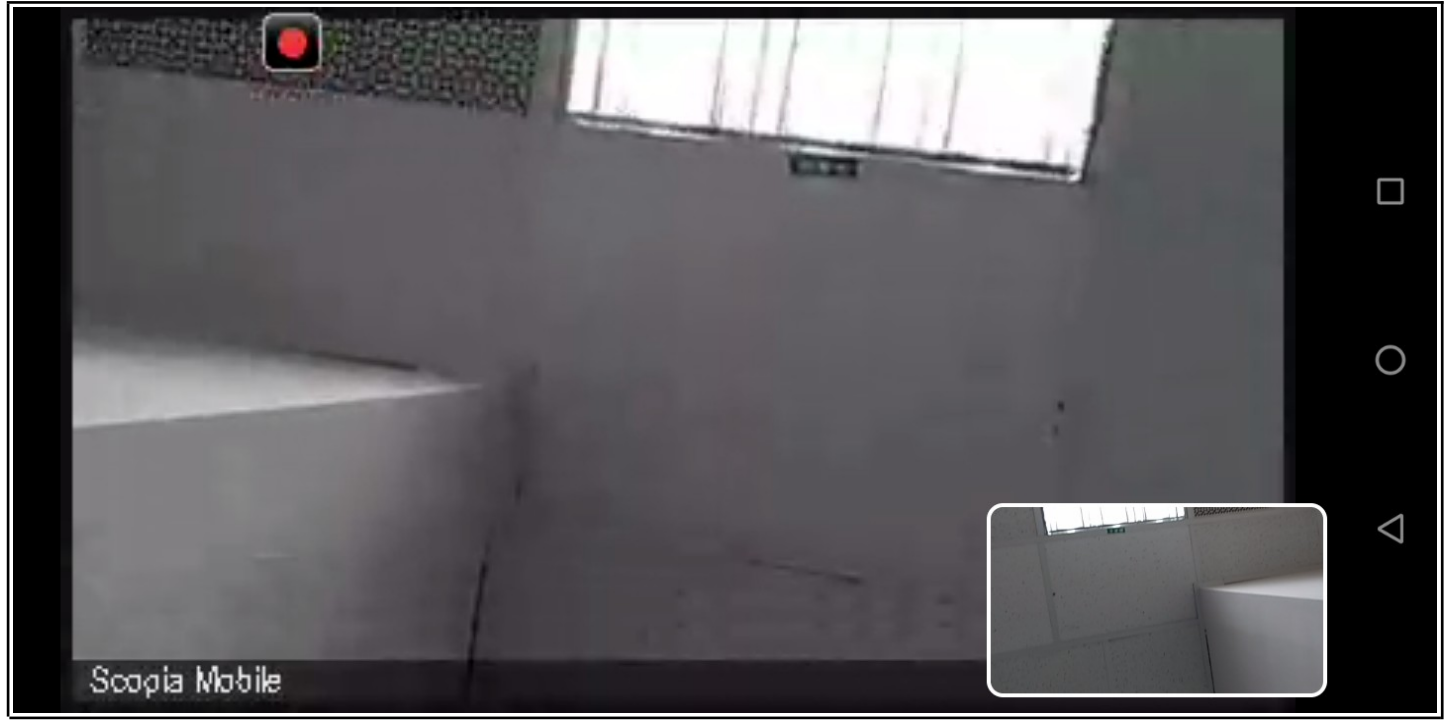

10. 當醫師進入診間後,您會看見醫師端的視訊畫面。

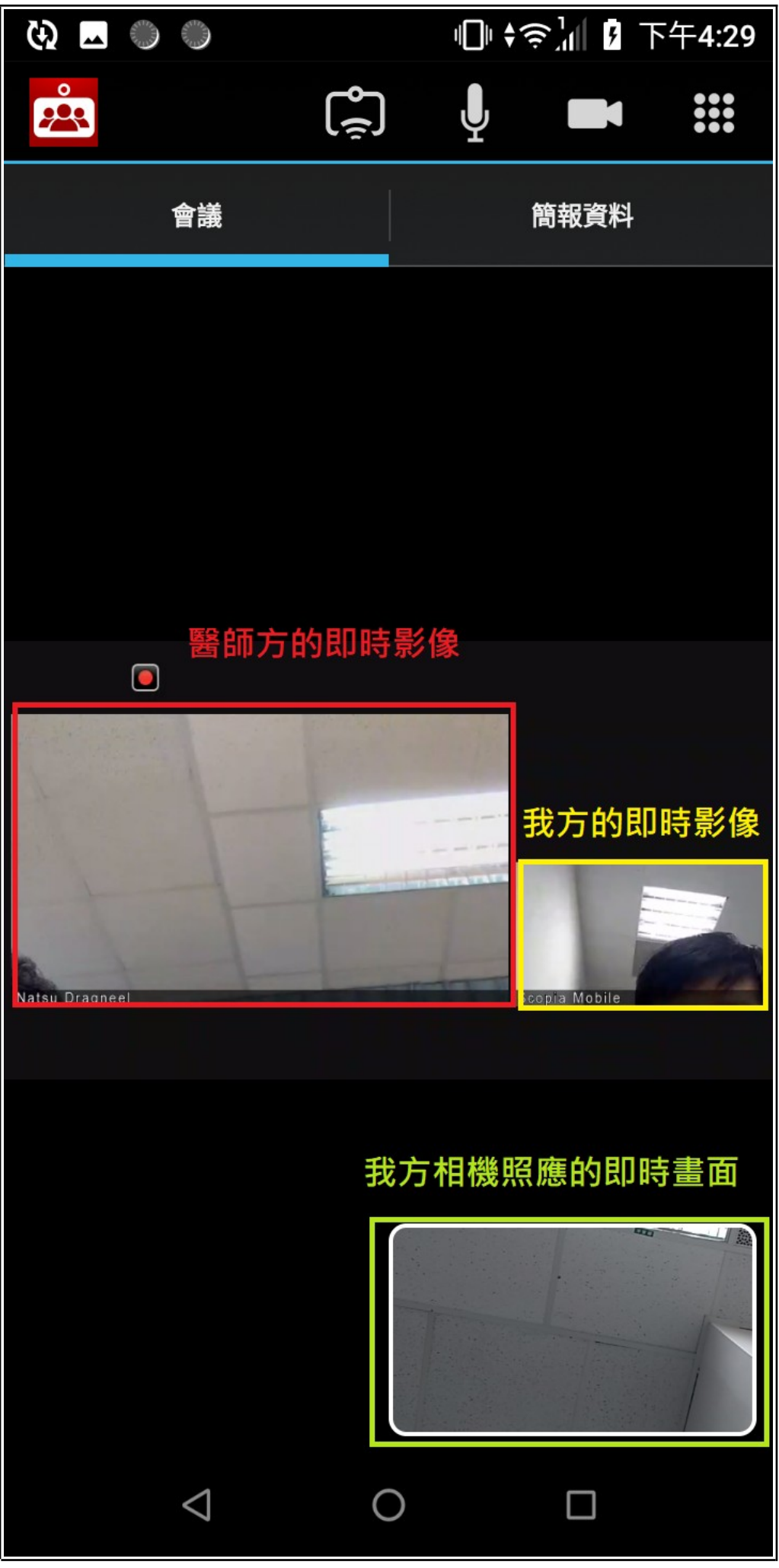

(續 10. )橫向顯示呈現方式如下圖。

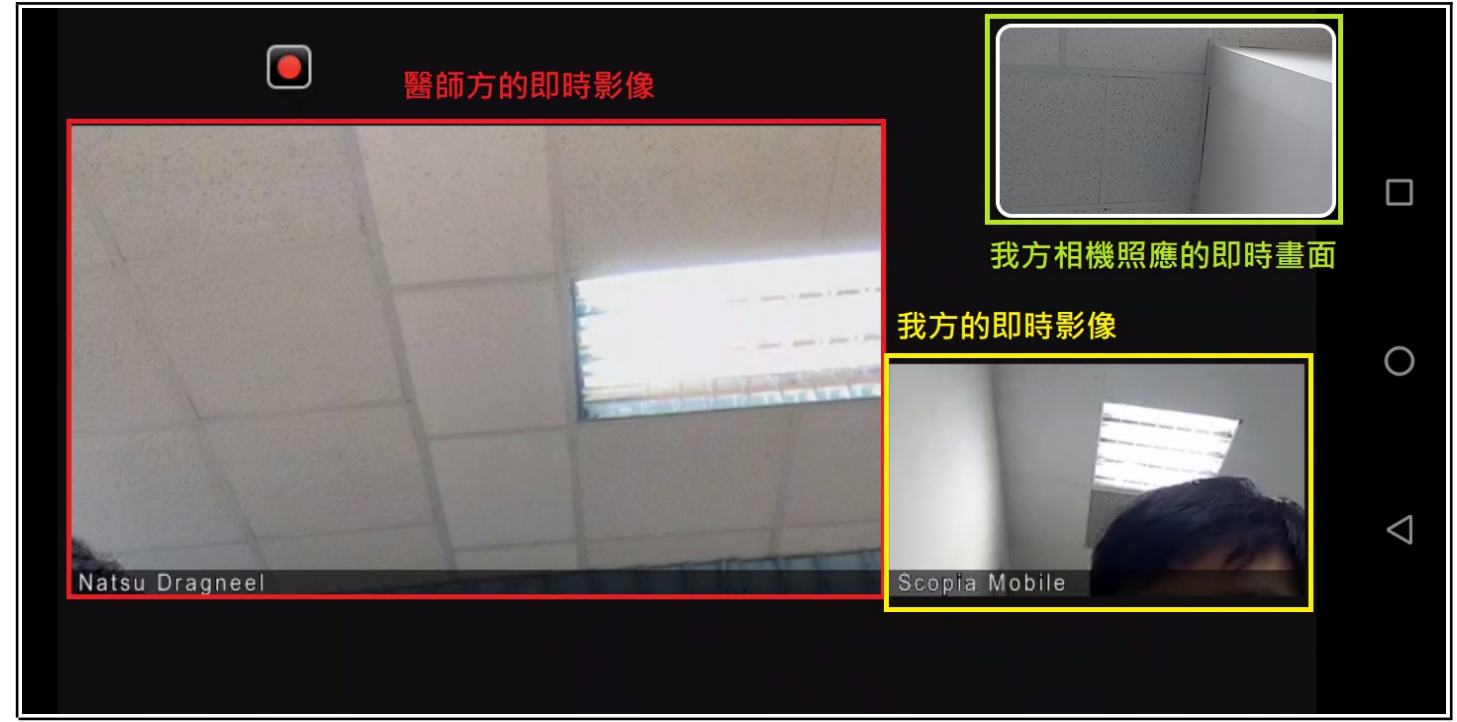

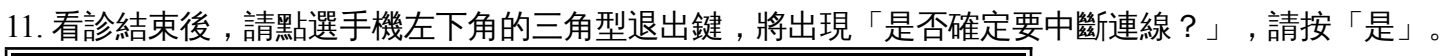

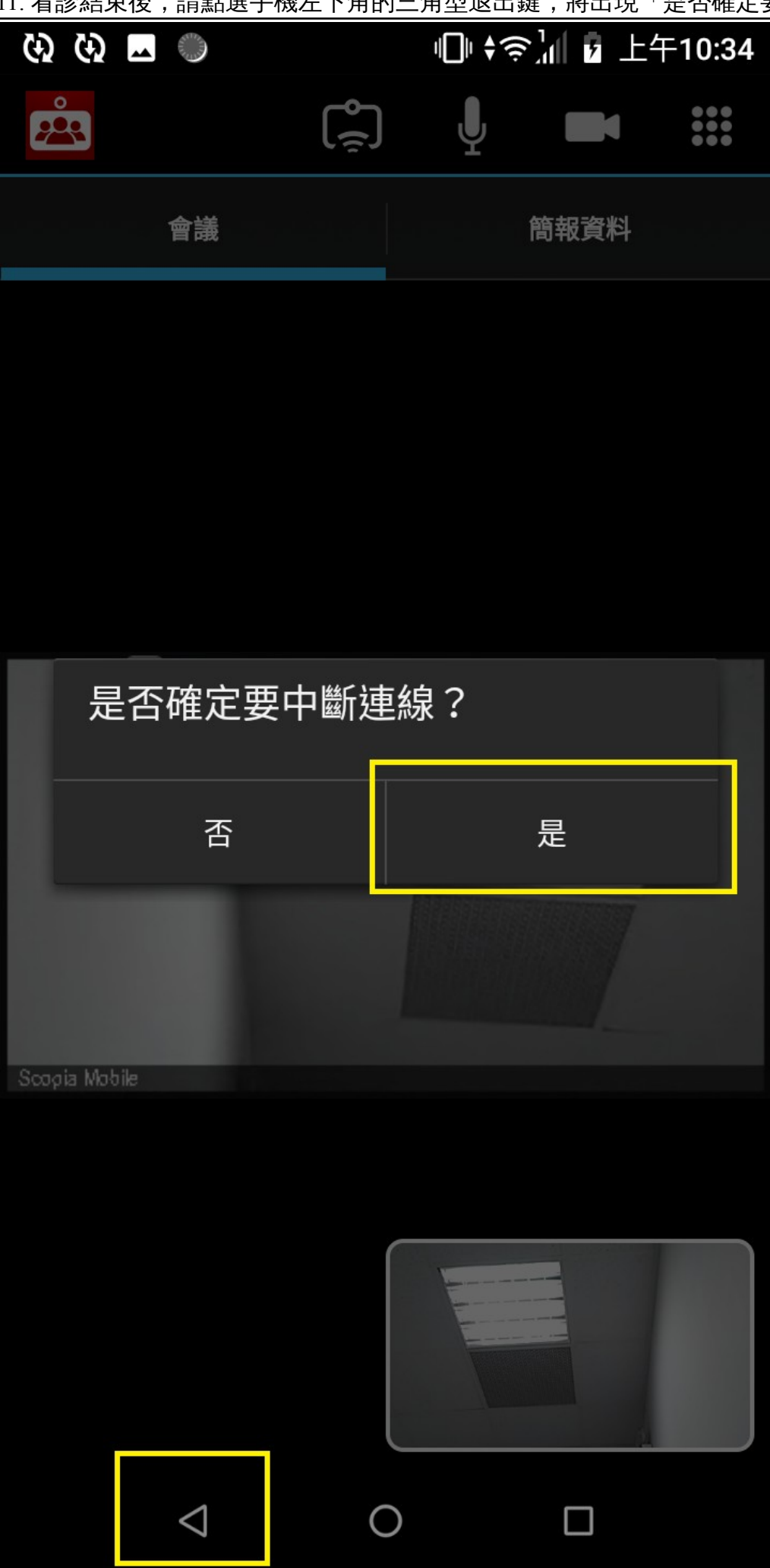

12. 完整關閉此應用程式的方式:請按右下角的功能鍵,將會出現使用中的應用程式, 請找到「Scopia」後,將此視窗往任意方向滑動,即可關閉。

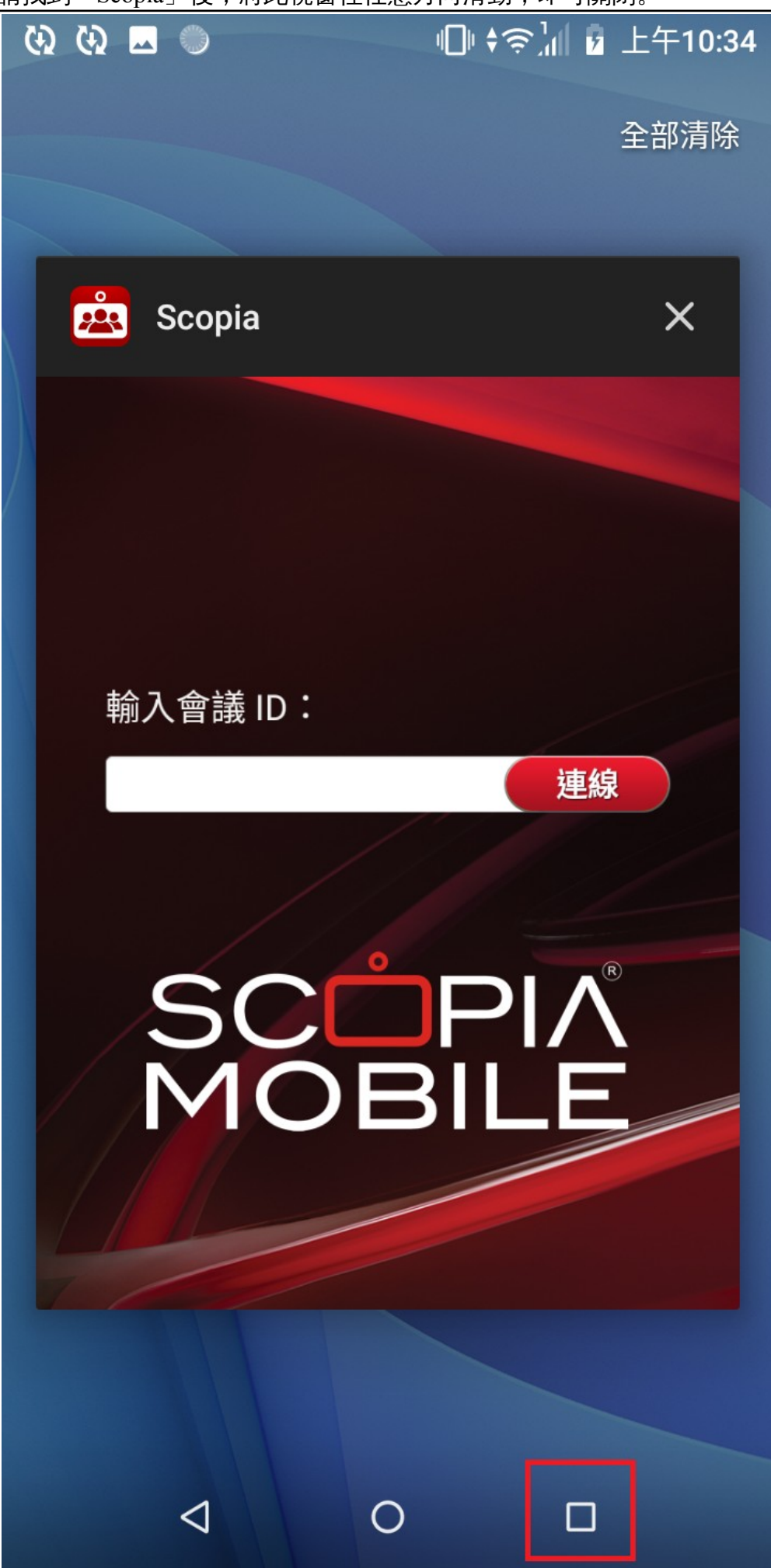